### **Introduction**

exacqVision Edge is a variation of the standard exacqVision Server application that operates on a compatible IQeye camera. It can record video from the local camera directly to the SD memory card in the camera and can archive the recorded data to remote drives. The exacqVision Client application can connect to any combination of Edge and standard servers simultaneously.

### **Requirements**

- A one-channel license from Exacq Technologies must be obtained for each Edge-enabled camera. (A standard Edge license part number is EDGE, and an Edge Plus license part number is EDGEP.)
- exacqVision Edge is compatible with IQeye IQA3xx, IQ76xx, IQD5xx, and IQM5xx families of cameras.
- IQinVision recommends running current firmware:
	- IQA3xx and IQ76xx cameras must be running version 3.4/6 firmware or later.
	- IQD5xx and IQM5xx cameras must be running firmware version 3.6/6 or later.

**NOTE:** Please se[e http://www.iqeye.com/support/technical-downloads/firmware-downloads](http://www.iqeye.com/support/technical-downloads/firmware-downloads) for currently released IQeye firmware.

- A micro-SDHC class 10 or better SD memory card no larger than 32GB, purchased separately, is required for each camera. **NOTE:** Up to 2GB is reserved for exacqVision Edge operations and cannot be used for exacqVision Edge data storage.
- A separate web server computer running the exacqVision Web Service application is required for mobile or web clients connecting to Edge servers.

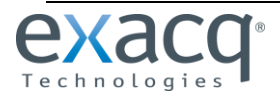

# **Block Diagram**

# **STANDALONE INSTALLATION**

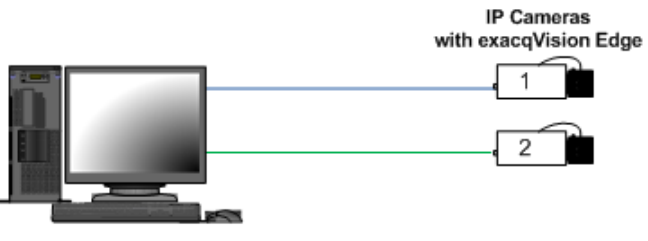

exacqVision Client

# **ENTERPRISE INSTALLATION**

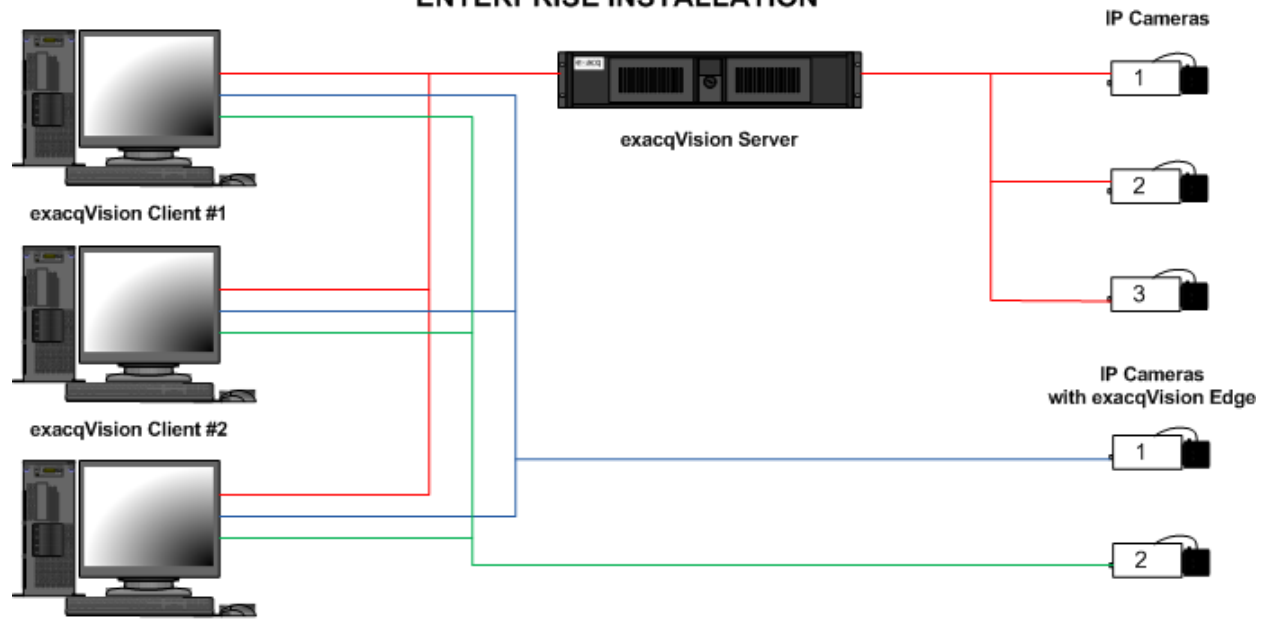

exacqVision Client #3

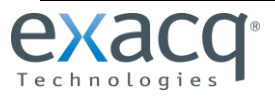

# **Installation and Configuration**

**CAUTION:** Do not record from an IP camera on more than one exacqVision server at a time, regardless of where exacqVision Server is running.

1. Install the IQeye camera and insert the SD memory card in the camera.

**NOTE:** SD cards are normally pre-formatted to the FAT32 file system and automatically mounted when inserted. However, you can re-format the card using the camera, if desired, by following the instructions provided by the camera manufacturer.

- 2. Configure the camera's network parameters to communicate with a PC-based browser using the IQeye IQfinder utility found on the CD shipped with the camera, or downloaded from the manufacturer website.
- 3. If necessary, upgrade the camera firmware to the latest version from the manufacturer website.
- 4. Download the latest exacqVision Client application from the Exacq website at www.exacq.com/support/downloads.html.
- 5. Install the client software on your computer.
- 6. Download the latest exacqVision Edge server application from [www.exacq.com/support/downloads.html?type=edge.](http://www.exacq.com/support/downloads.html?type=edge)
- 7. Open a browser to the camera and log in. The default username and password are **root** and **system**.
- 8. Select **Setup** and then the **DTS** (Direct-To-Storage) tab (see the following illustration).
- 9. Ensure the Capacity for the internal SD card is greater than zero, which means the camera is communicating with the SD card (see the following illustration).

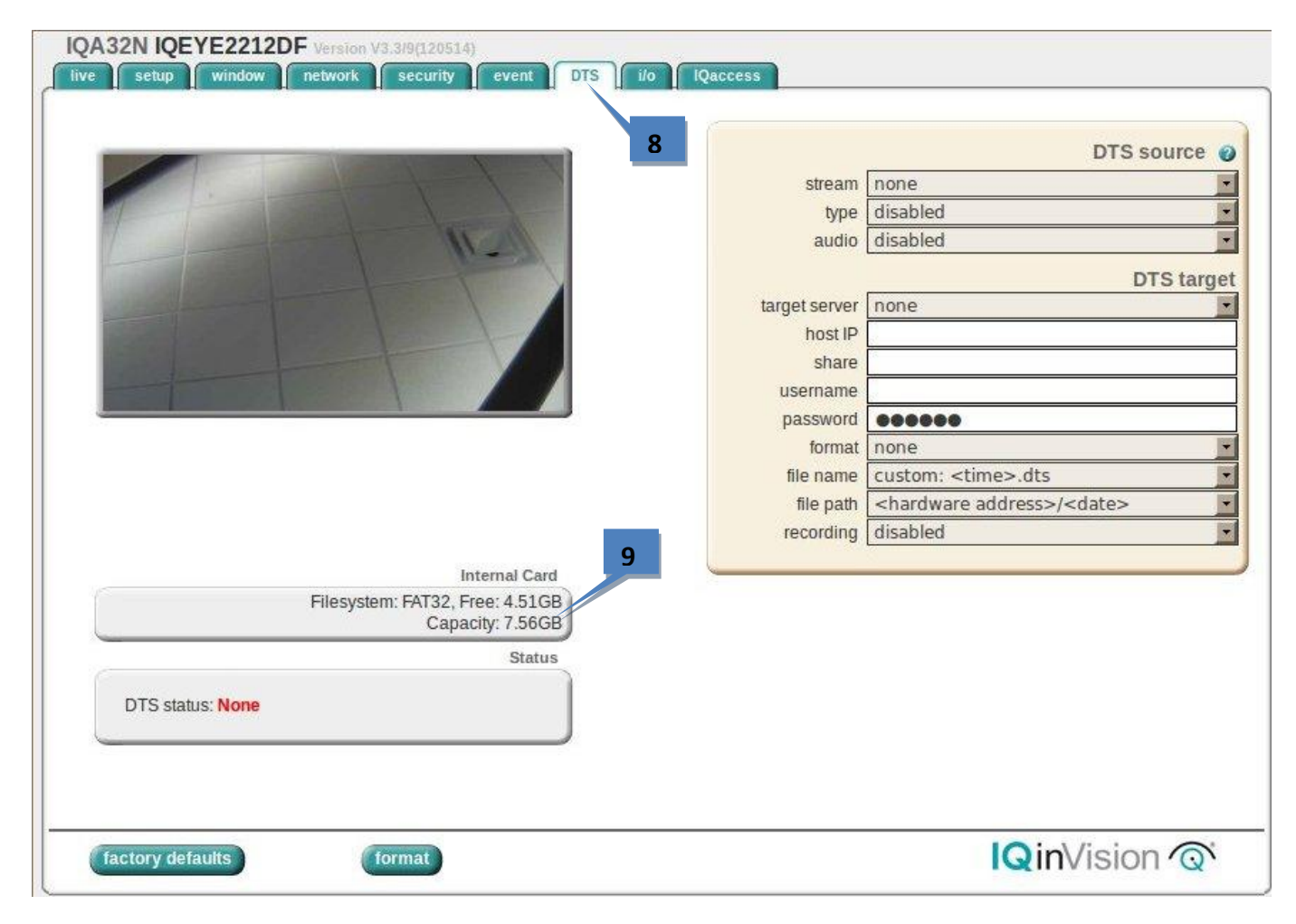

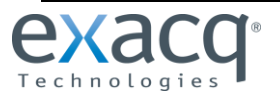

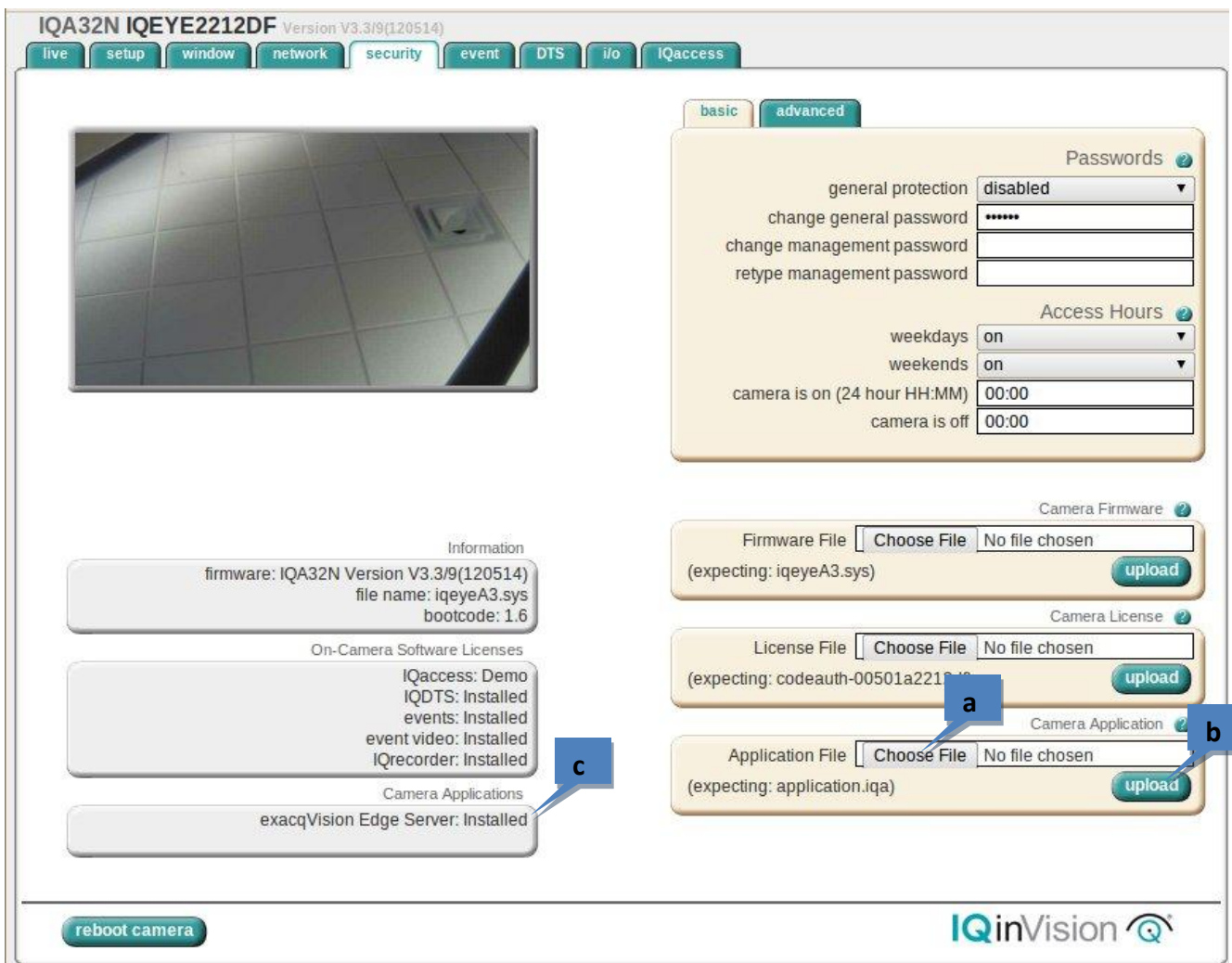

- a. Select Choose File in the Application File section and locate the .iqa file downloaded previously.
- b. Select Upload in the Application File section. It might take up to five minutes for the package to load and install.
- c. After successfully installing exacqVision Edge, exacqVision Edge Server is displayed in the Camera Applications list.
- 11. In the local exacqVision Client, add the remote Edge server on the **Add System** page using the default **exacqVision Server** username (**admin**) and password (**admin256**). This allows the local client on your computer to communicate with the Edge server on the camera. When complete, the server's status is displayed as Connected.

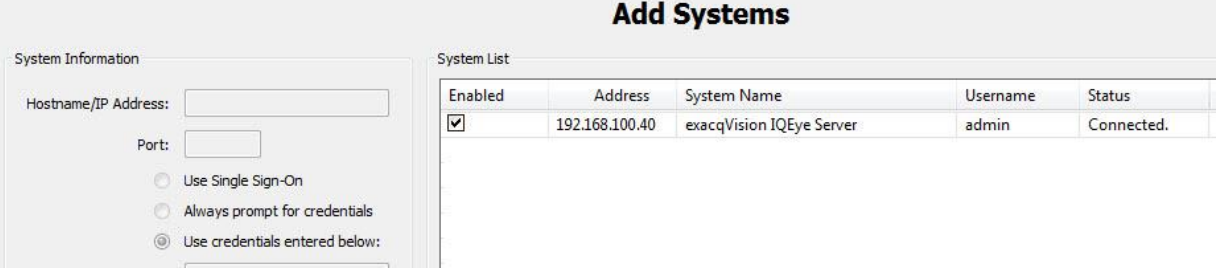

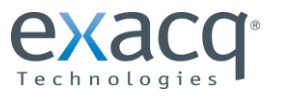

12. Add the exacqVision camera license to the camera's server on the System Setup page. When complete, the status is displayed as Licensed.

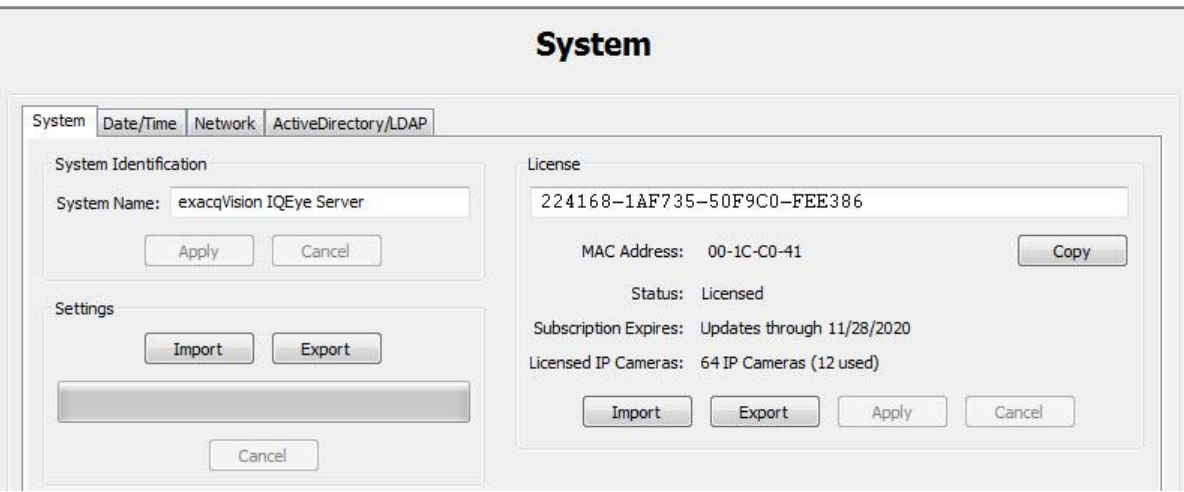

- 13. On the IP Cameras page, configure the Edge server's connection to the camera:
	- The IP address must be 127.0.0.1 so that the Edge server communicates with the local camera.
	- The camera's credentials are **root** and **system** by default.
	- The status is displayed as Connected when complete.

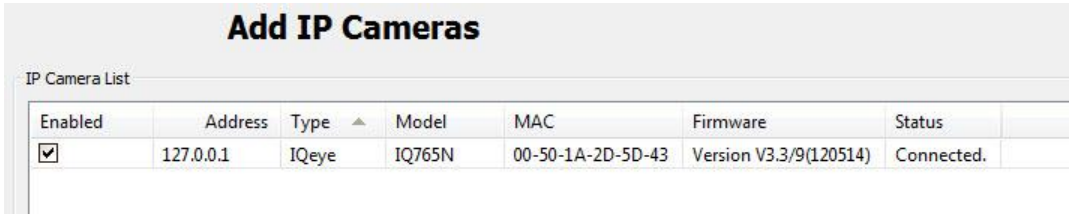

14. See the exacqVision user manual for additional configuration steps, such as configuring recording settings.

#### **Troubleshooting**

If you encounter a write error, complete the following steps:

- 1. Check the SD card. If necessary, repair and format the card by clicking Format on the DTS tab of the camera's web page (as shown at the bottom of the illustration in step 9 of the previous procedure). **CAUTION:** This will delete any data stored on the SD card.
- 2. Remount the SD card and restart exacqVision Edge server by clicking Reboot Camera on the Network or Security tab of the camera's web page (as shown at the bottom of the illustration in step 10 of the previous procedure).

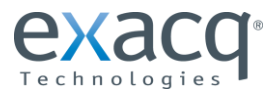